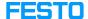

## MES4 ODBC Connector installation

05/16/2024 23:27:19

**FAQ Article Print** 

| Category: | Software     | Votes:       | 1                     |
|-----------|--------------|--------------|-----------------------|
| State:    | public (all) | Result:      | 100.00 %              |
| Language: | en           | Last update: | 09:37:22 - 12/09/2022 |

## Keywords

ODBC, Access, DB

## Problem (public)

Why does my ODBC Database connection fails Multiple ODBC Database Errors

## Solution (public)

you have to install the Microsoft Access Database Engine 2010 Redistributable 32bit.

You can find it here: [1]Download Microsoft Access Database Engine 2010 Redistributable from Official Microsoft Download Center

if you have installed already a office 64bit on your system you should install it as passive.

To do this you should open the windows command (CMD) as administrator and start the downloaded file with /passive.

Example: C:\PATHTOFOLDER\AccessDatabaseEngine.exe /passive

Before the MES4 is working, the file setupDB.exe in the MES4 folder should be started to create the database connection.

 $\hbox{[1] https://www.microsoft.com/de-de/download/details.aspx?id=13255}$